## **Setting Up the machine and PC to Work Together**

- Please see the README.WRI file in the root directory of the CD-ROM for the latest important installation and troubleshooting information.
- If you have any problems with this installation, visit us at **http://solutions.brother.com** and view the FAQ's for your machine.
- Please purchase the appropriate interface cable you intend to use with this machine (parallel or USB).
- Some illustrations are based on the MFC-8500.

## **Before You begin**

**Use only a shielded parallel interface cable that is IEEE 1284-compliant and/or a USB cable that is no longer than 6 feet long (1.8 meters).**

**You must set up the hardware and install the driver before you can use your machine as a printer and scanner with your applications.**

\*1 Multi-Function Link® Pro Suite includes Printer Driver, Scanner Driver, PC-FAX software and Remote Setup. Scanner resolution: Up to 600 dpi Paper size: 8.5" (215.9 mm)  $\times$  11.7" (297 mm)

**Step 1. Shut down and turn OFF your computer.**

**Step 2. Unplug the FAX/MFC machine from the AC outlet and disconnect the interface cable if you have already connected it.**

## **Step 3. Turn on your computer.**

**Note: If the "Found New Hardware Wizard" appears before the installation of the software, you should click on Cancel to exit the Wizard, and then start the installation program from the CD-ROM.**

### **Step 4. • Insert the CD-ROM into the CD-ROM drive.**

**If the model name screen appears, click on your model name. The CD-ROM main menu will appear.**

**If the CD-ROM does NOT start automatically, start the installer application by clicking Start, Run, then type x:\ setup.exe (where x:\ is the drive letter of your CD-ROM drive).**

# **For Windows® XP Users**

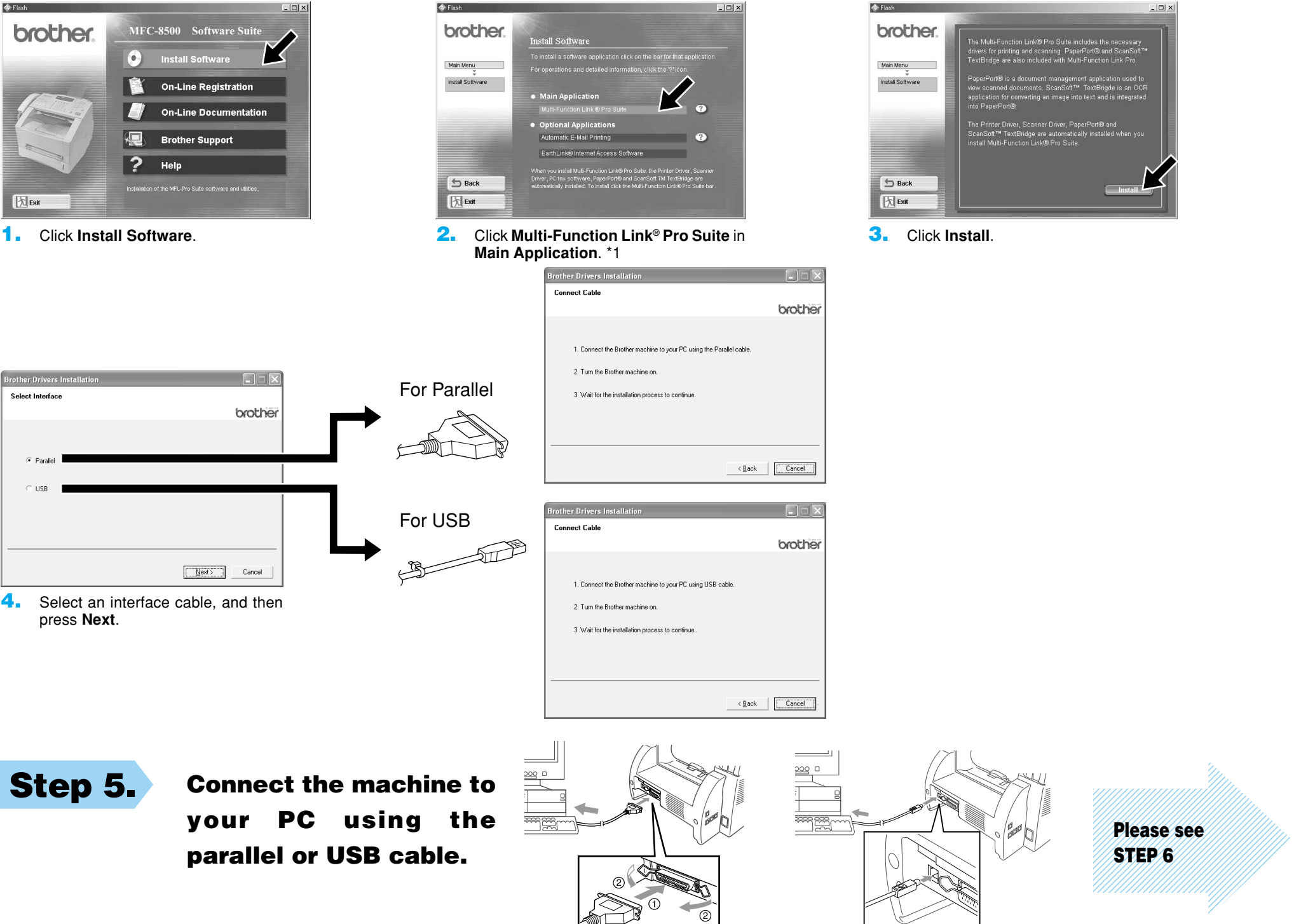